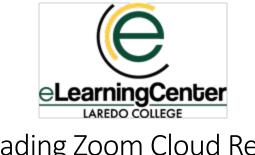

## Downloading Zoom Cloud Recordings (Faculty)

Zoom recordings are deleted as per the retention schedule below and are not retrievable. Therefore, please make sure to download any recordings you would like to save.

## Zoom Retention Schedule: Spring 2021 and Future Terms

| Term                       | Deletion Date |
|----------------------------|---------------|
| Wintermester, Spring       | June 1        |
| Maymester, Summer I and II | November 1    |
| Fall                       | March 1       |

## **Downloading Cloud Recordings via Canvas**

1. Open Zoom in your course. Click on the **Cloud Recordings** tab.

| Home<br>Announcements Ø<br>Assignments | Your current Time Zone is (GMT-05:00) Central Time (US and Canada).    All My Zoom Meetings/Recordings   Schedule a New Meeting |                       |                     |                     |                    |
|----------------------------------------|----------------------------------------------------------------------------------------------------|-----------------------|---------------------|---------------------|--------------------|
| Zoom                                   | Upcoming Meetings Previous Me                                                                                                   | Personal Meeting Roo  | om Cloud Recordings |                     | Get Training 良     |
| Discussions                            | From Select date 📋 To 03/30/20                                                                                                  | 21 📋 Search By ID 🗸 🗸 | Search              | Export Show my cour | se recordings only |
| Grades<br>People                       | Delete All                                                                                                    |                       |                     |                     |                    |
| Pages                                  | Торіс                                                                                                    | ID                    | Start Time          | File Size           |                    |
| Files                                  | Chamber 10 Lorduna                                                                                                    | 948 6250 2863         | Mar 30.2021 16:04   | 2 Eiler (404 KD)    | Delete             |
| Syllabus                               | Chapter 10 Lecture                                                                                                    | 940 0230 2003         | Mar 30,2021 16:04   | 2 Files (196 KB)    | Delete             |
| Outcomes Ø<br>Rubrics                  |                                                                                                    |                       |                     |                     |                    |

2. Click on the name of the Zoom recording that you would like to download.

| ′our current Time Zone is (GMT-05:00) Central Time (US and Canada). 💆 |                   |                       | All My Zoom Meetings/Recordings Schedule a New Meeting |                     |                    |
|-----------------------------------------------------------------------|-------------------|-----------------------|--------------------------------------------------------|---------------------|--------------------|
| Upcoming Meetings                                                     | Previous Meetings | Personal Meeting Room | Cloud Recordings                                       |                     | Get Training 🖥     |
| om Select date 🟥 Delete All                                           | To 03/30/2021 🗎   | Search By ID V        | Search                                                 | Export Show my cour | se recordings only |
|                                                                       |                   |                       |                                                        | File Size           |                    |
| Торіс                                                                 | IC                | ) 5                   | Start Time                                             | File Size           |                    |
| Topic Chapter 10                                                      |                   |                       | vtart Time<br>Mar 30,2021 16:04                        | 2 Files (196 KB)    | Delete             |

- 3. Click on **Download** under the type of recording you would like to save.
  - 1: Video of the recording (includes audio)
  - 2: Audio of the recording (does not include video)

| Chapter 10 Le | cturo                |                      |        |  |
|---------------|----------------------|----------------------|--------|--|
|               |                      | Canada) ID: 948 6250 | 1 2862 |  |
|               | central mile (05 and | A 101 040 0200       |        |  |
| ○ Recording-  | 1 (107 КВ)           | Q<br>D Audio On      |        |  |
| Download      | Share                | Download             | Share  |  |

4. A new tab will open in your browser that will ask for a passcode.

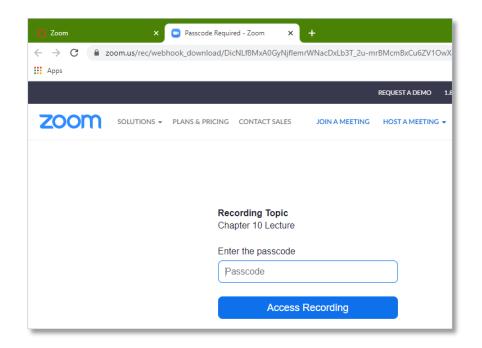

5. On the first tab (Canvas), click on the **Copy Passcode to Clipboard** icon.

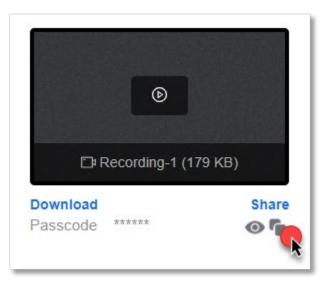

6. Return to the **Password Required** tab. To enter the passcode, right click in the text area and select **Paste**. Then, press Enter on the keyboard or click on **Access Recording**.

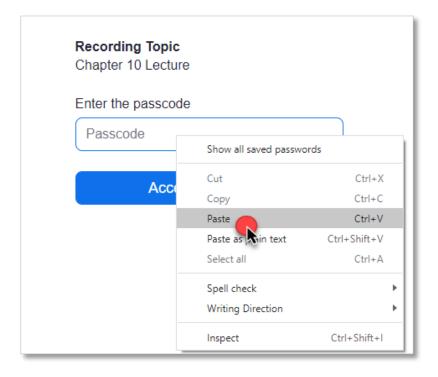

7. You will see your download at the bottom of your browser window. Click on the arrow to the right of the file name and then select **Show in folder** to locate your download.

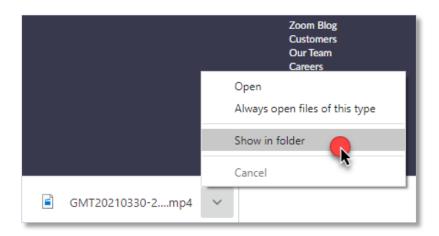

Technical Support for Zoom: Submit a ticket: <u>https://ehelpdesk.laredo.edu</u>